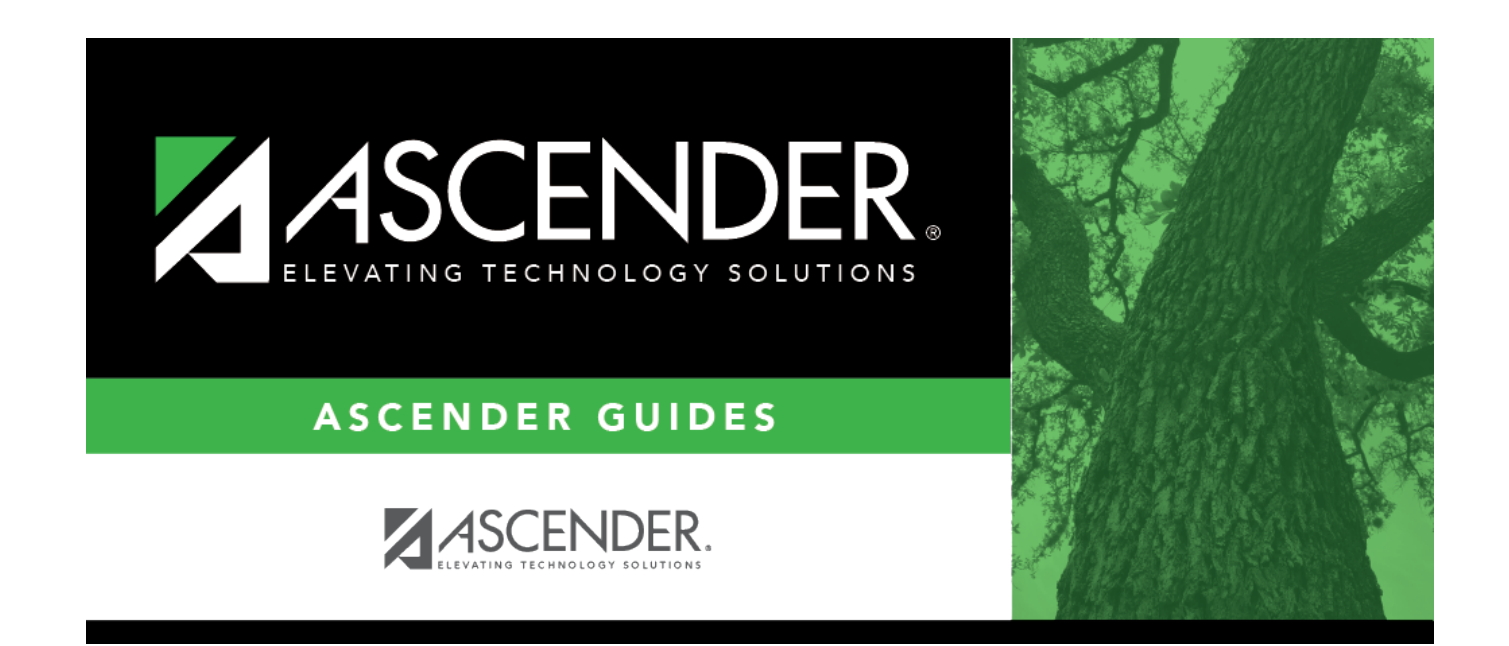

# **Course/Section Change**

# **Table of Contents**

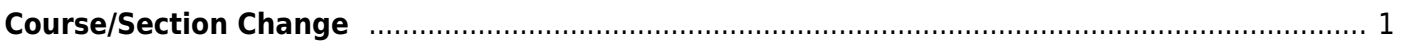

# <span id="page-4-0"></span>**Course/Section Change**

# *Grade Reporting > Maintenance > Student > Individual Maint > Crs/Sec Change*

This tab allows you to transfer a student from one course-section to another. You can also move course information such as grades, attendance, etc.

The old course and the new course must be in the same semester.

### [About gender restrictions](#page--1-0)

Gender restriction is set at the [Section](https://help.ascendertx.com/student/doku.php/gradereporting/maintenance/masterschedule/campusschedule/section) and [District](https://help.ascendertx.com/student/doku.php/gradereporting/maintenance/masterschedule/districtschedule/availablecourses) master schedule page. The program looks at the [Section](https://help.ascendertx.com/student/doku.php/gradereporting/maintenance/masterschedule/campusschedule/section) tab first. If a gender restriction exists on the [Section](https://help.ascendertx.com/student/doku.php/gradereporting/maintenance/masterschedule/campusschedule/section) tab, it checks if the student meets that restriction.

- If the student does not meet the gender restriction, the course-section cannot be added.
- If there is no gender restriction on the [Section](https://help.ascendertx.com/student/doku.php/gradereporting/maintenance/masterschedule/campusschedule/section) tab, the program looks for a gender restriction on the [District](https://help.ascendertx.com/student/doku.php/gradereporting/maintenance/masterschedule/districtschedule/availablecourses) page and validates the student's gender. If the student does not meet the gender restriction, the course-section cannot be added.
- The **Typ Rstrctn** on the [Section](https://help.ascendertx.com/student/doku.php/gradereporting/maintenance/masterschedule/campusschedule/section) tab indicates if you can override the restriction:
	- $\circ$  If Selectable is selected You can override the restriction and enroll a student in the course-section.
	- $\circ$  If Fixed is selected The course-section cannot be added if the student does not meet the restriction.

### [About grade restrictions](#page--1-0)

Grade restrictions are set on the [Section](https://help.ascendertx.com/student/doku.php/gradereporting/maintenance/masterschedule/campusschedule/section) and [Course](https://help.ascendertx.com/student/doku.php/gradereporting/maintenance/masterschedule/campusschedule/course) tabs at the campus level. The program looks at the [Section](https://help.ascendertx.com/student/doku.php/gradereporting/maintenance/masterschedule/campusschedule/section) tab first. If a grade restriction exists on the [Section](https://help.ascendertx.com/student/doku.php/gradereporting/maintenance/masterschedule/campusschedule/section) tab, it checks if the student meets that restriction.

- If the student does not meet the restriction, the course-section cannot be added.
- If there is no grade restriction on the [Section](https://help.ascendertx.com/student/doku.php/gradereporting/maintenance/masterschedule/campusschedule/section) tab, the program looks for a grade restriction on the [Course](https://help.ascendertx.com/student/doku.php/gradereporting/maintenance/masterschedule/campusschedule/course) tab and validates the student's grade level. If the student does not meet the grade restriction, the course-section cannot be added.
- The **Typ Rstrctn** on the [Section](https://help.ascendertx.com/student/doku.php/gradereporting/maintenance/masterschedule/campusschedule/section) tab indicates if you can override the restriction:
	- $\circ$  If Selectable is selected You can override the restriction and enroll a student in the course-section.
	- $\circ$  If Fixed is selected The course-section cannot be added if the student does not meet the restriction.

#### Student

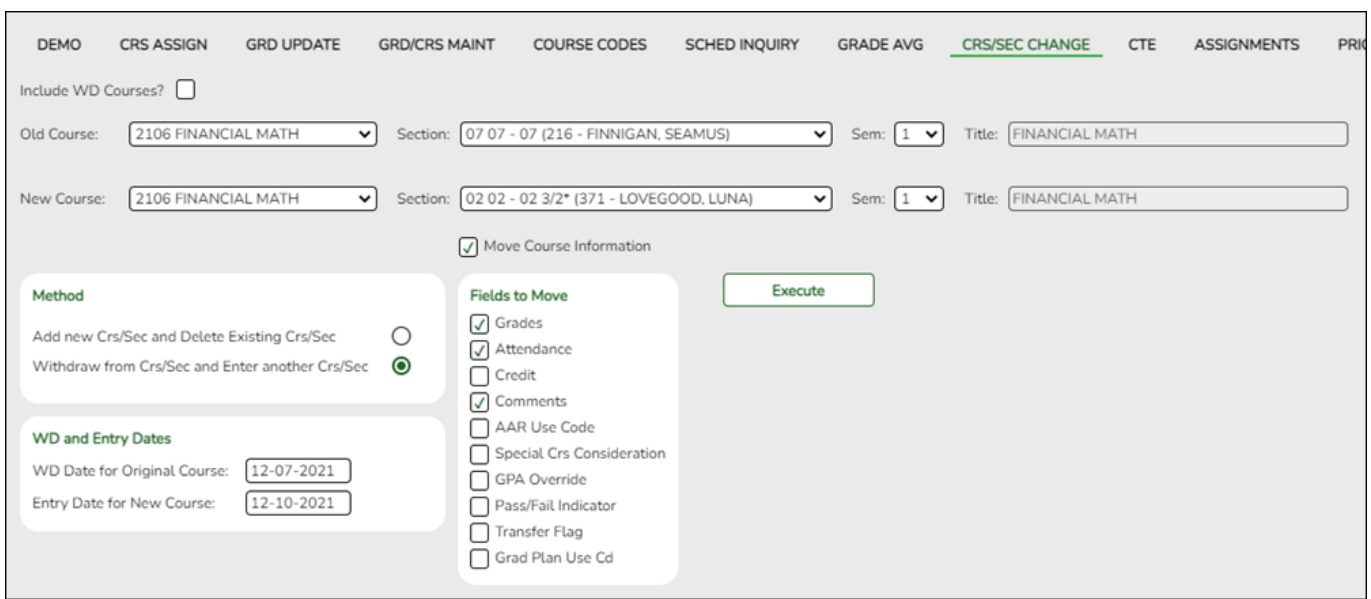

# **Transfer a student:**

# [Select a student](#page--1-0)

❏ To retrieve a student's records, select the student in one of the following ways:

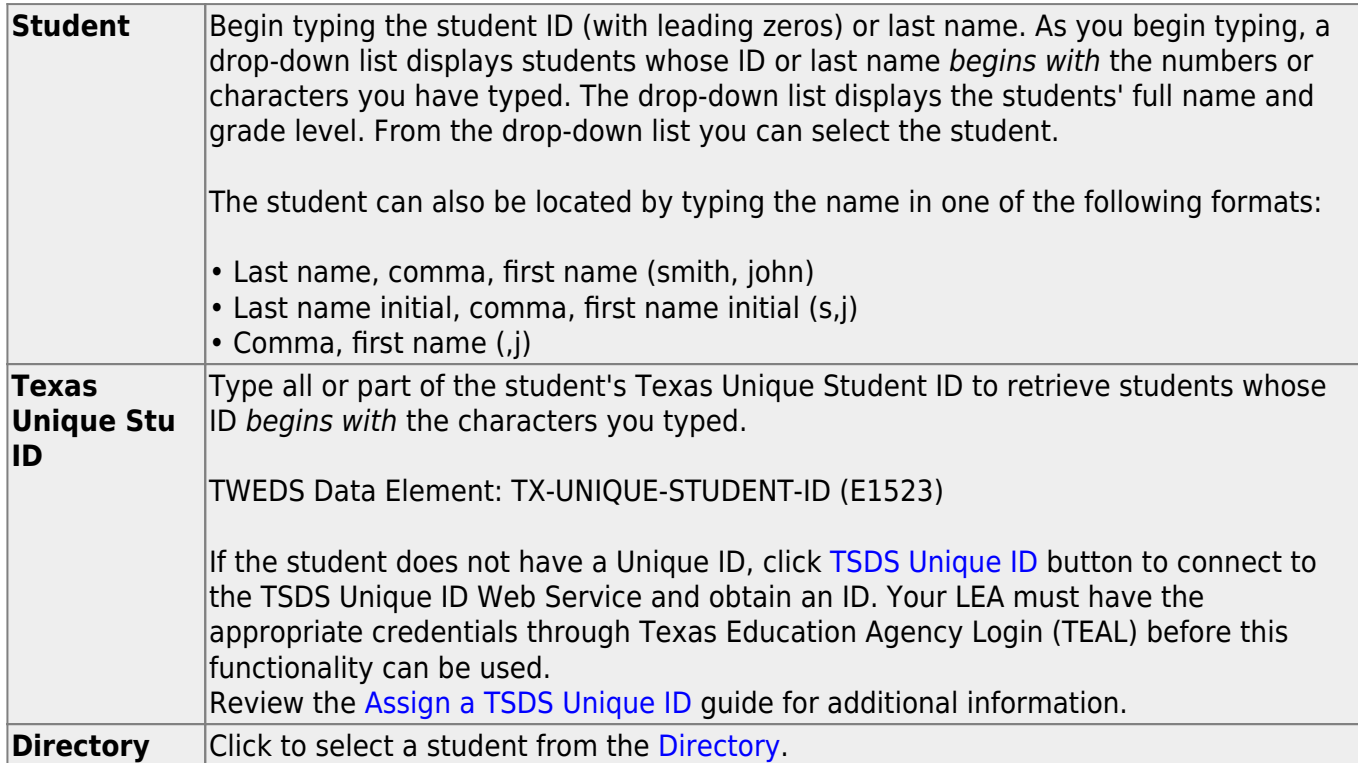

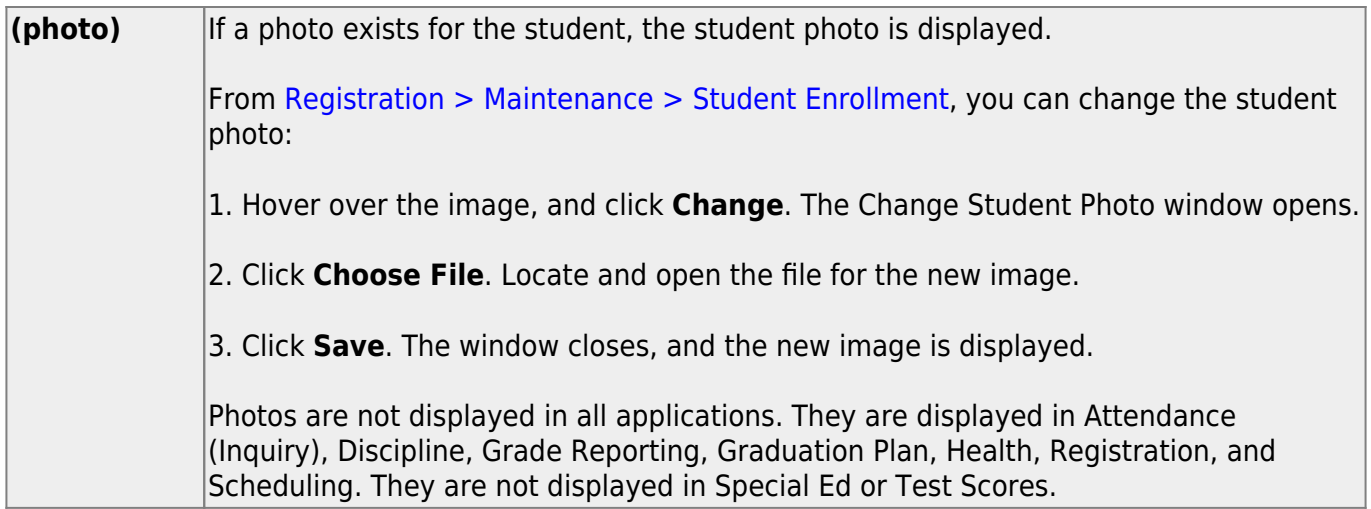

### ❏ Click **Retrieve**.

- The student's demographic data is displayed.
- Graduation Plan information is displayed if available. If a student has a Graduation Plan and is pursuing or has completed Foundation High School Program (FHSP), is pursuing or has completed the Distinguished plan, and/or is pursuing or has completed any of the five endorsements, that information is displayed below the student ID.
- The **Status** field displays ACT (active) or W/D (withdrawn) according to the student's current enrollment status.

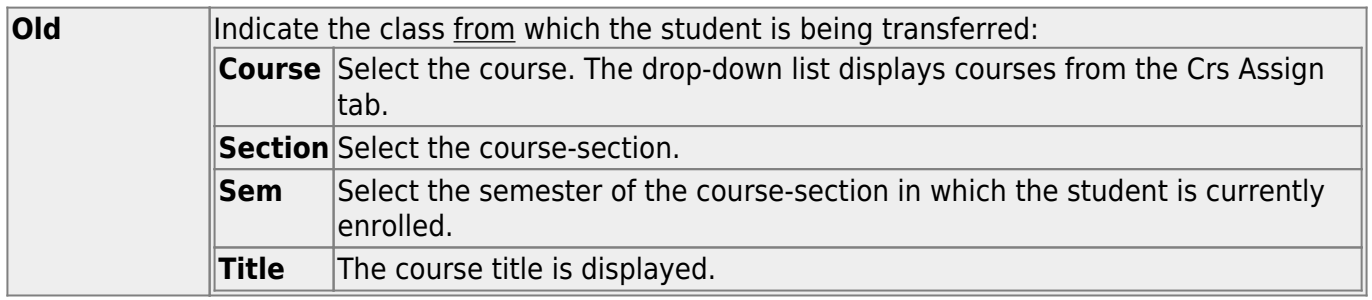

Student

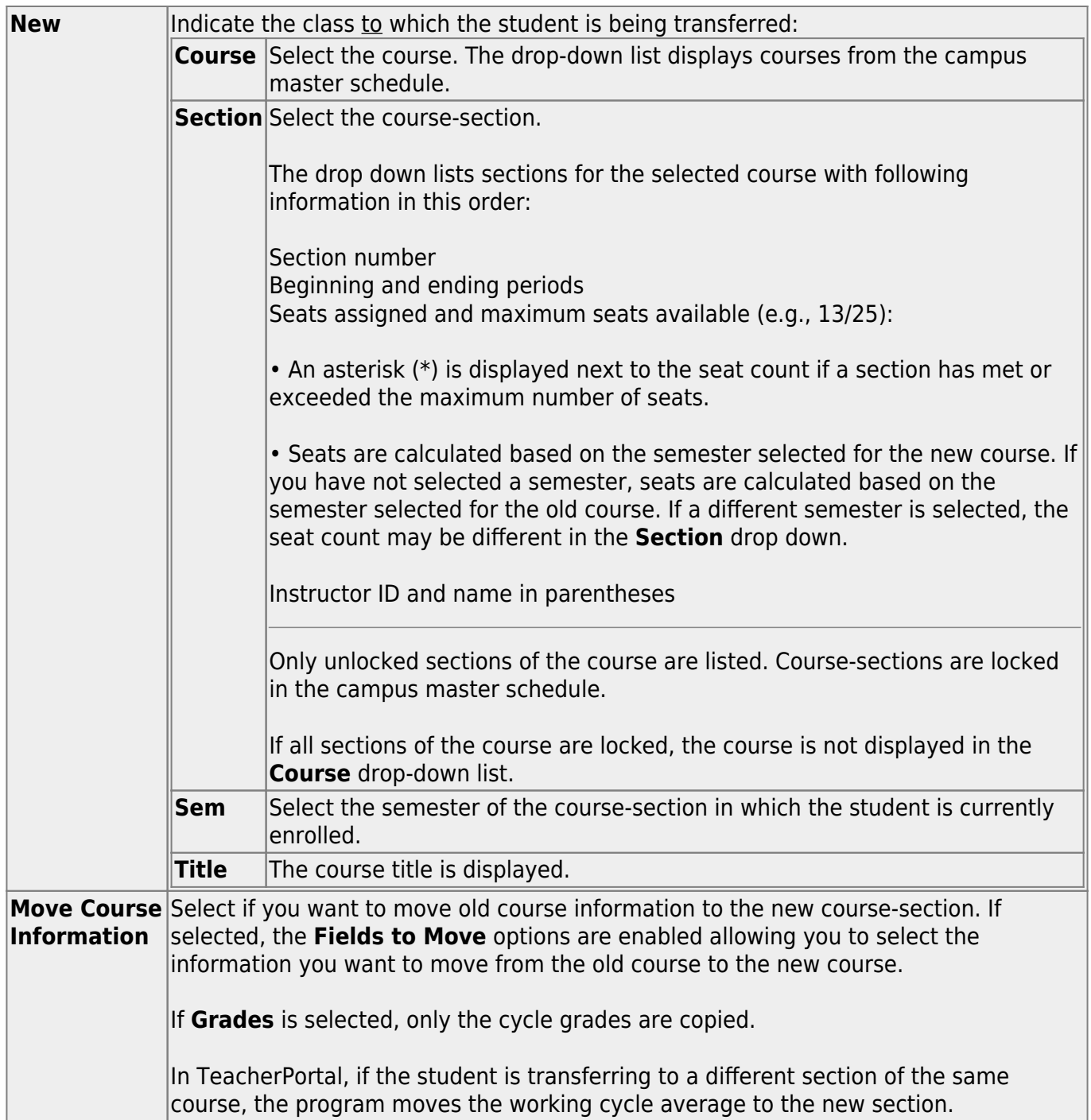

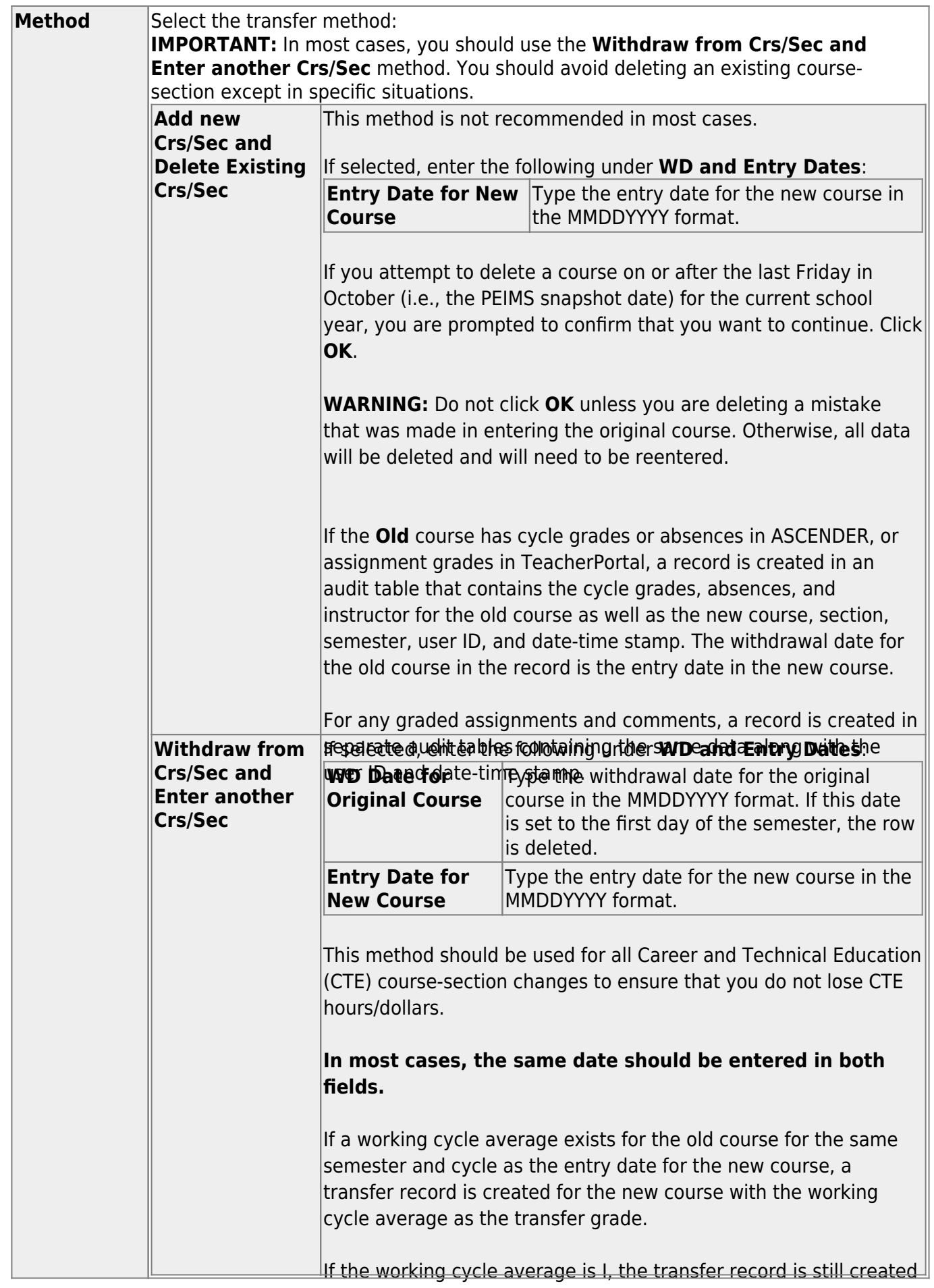

# ❏ Click **Execute**.

in TeacherPortal, but the transfer grade is left blank.

A message indicates when the process is completed. Click **OK**.

The **Save** button is not used on this page. The change is made when you click **Execute**.

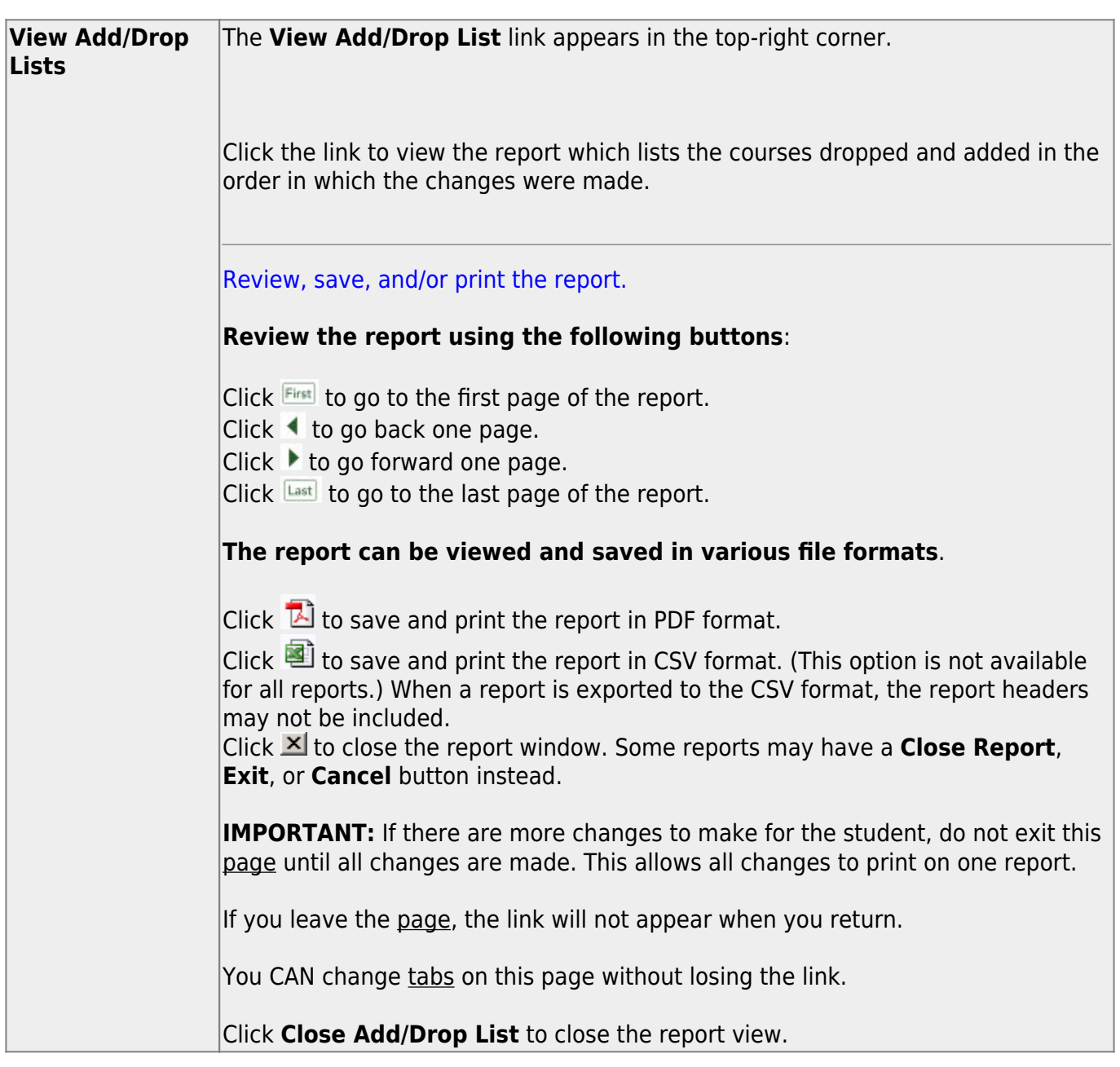

# ❏ To see the new course assignment, click the **Crs Assign** tab.

The new information is listed in the student's schedule.

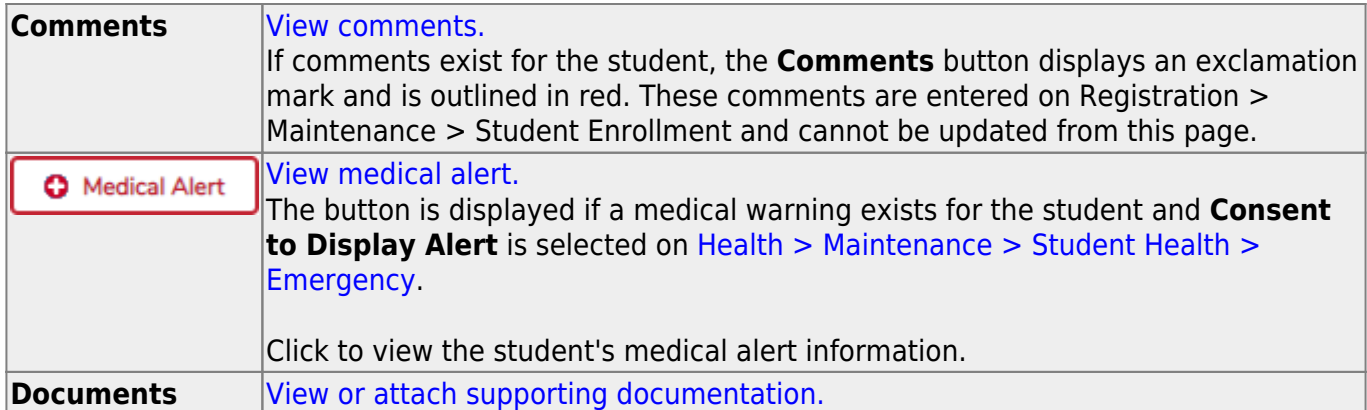

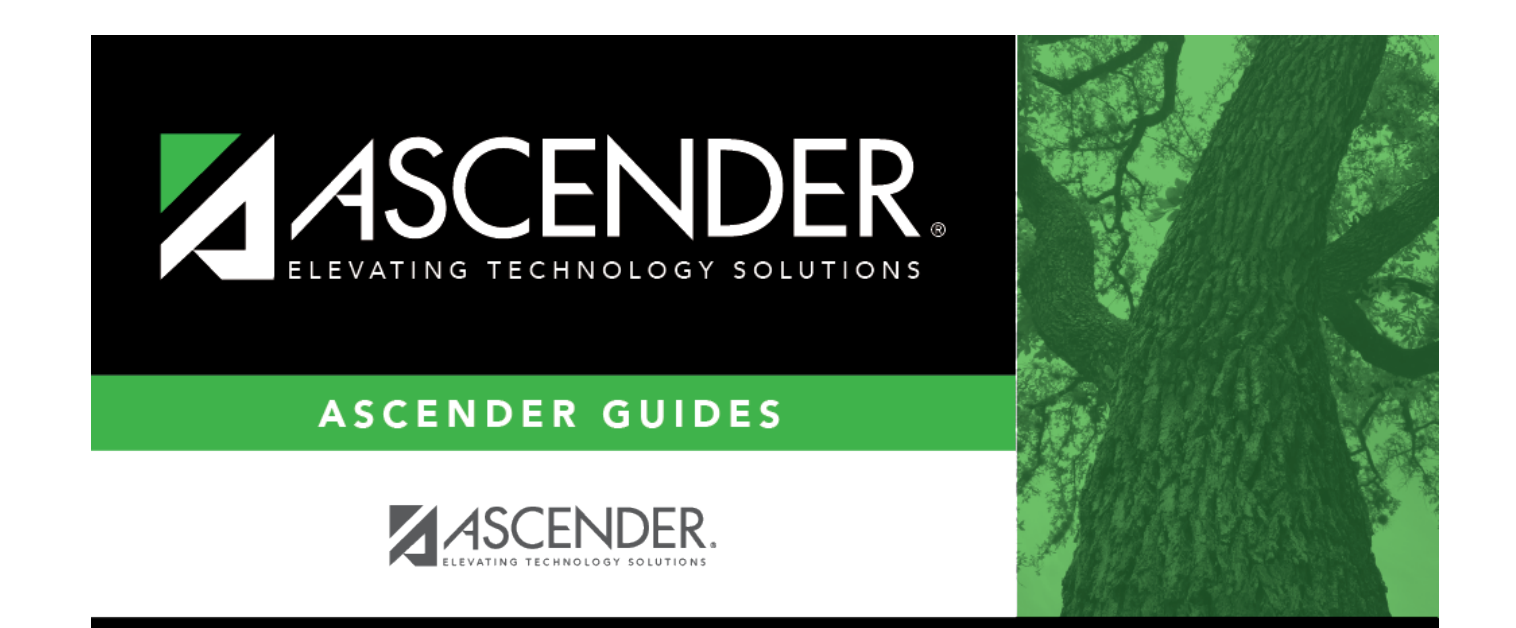

# **Back Cover**